# **Enterprise Developer チュートリアル**

**メインフレーム COBOL 開発 : コンテナ型仮想化の利用 CICS, JCL, IMS**

# **1. 目的**

コンテナ型仮想化では、ホストマシンとカーネルを共有しながら、アプリケーションやライブラリなどを含むコンテナをコンテナ エンジン上でプロセスとして複数稼働させることができます。この技術により、次のようなメリットを享受することができます。

## √ 移植性

コンテナ内でテストが完了したアプリケーションを他のコンテナへ移植し、同じように動作させることができます。

パフォーマンス

コンテナ内に OS を含まないことによりリソースが軽減され、コンテナを迅速に作成でき、すばやく起動できます。

機敏性

移植性およびパフォーマンスの利点により開発プロセスが早くなります。また、継続的インテグレーション(CI)を活用す ることによりアプリケーションの更新や提供を迅速に行えるようになります。

√ 分離性

コンテナごとに異なるバージョンのソフトウェアをインストールして使用することができます。各コンテナは完全に独立 しているため、環境の保全性が確保されます。

スケーラビリティ

ニーズに合わせて新しいコンテナをすばやく作成できます。

Enterprise Developer のコンテナ製品は、製品本体とは異なるコンテナ製品とコンテナ用ライセンスが必要になります。 また、コンテナ製品では、製品本体がインストールされたコンテナイメージをご提供しています。

本チュートリアルではこのベースイメージを利用して製品に含まれる CICS コンテナデモンストレーションのコンテナイメージ を生成します。このイメージには CICS, JCL, IMS アプリケーションが含まれており、これらの実行をご体験いただくことを 目的としています。

## **2. 実行環境と前提**

- ホスト OS : Red Hat Enterprise Linux Server release 8.4
- Enterprise Developer 9.0J for Linux and UNIX のコンテナ製品とライセンスを別途入手済であること
- ホストマシンに Red Hat のサブスクリプション情報が登録済みであること
- コンテナコマンドの知識があること
- CICS チュートリアルを終了していること
- JCL チュートリアルを終了していること
- IMS チュートリアルを終了していること
- Linux/UNIX チュートリアルを終了していること

#### **3. 対応 OS とビット数**

コンテナ製品では Red Hat Enterprise Linux 7.4 以降と Red Hat Enterprise Linux 8.0 以降の OS を対象と して、64 ビットのコンテナイメージをご提供しています。また、7.4 以降は Docker を、8.0 以降は OCI 準拠のコンテナ ツールを利用することができますが、OS におけるコンテナのサポート状況については Red Hat 社のサイトをご確認くださ い。本チュートリアルでは 8.4 を利用するため podman コマンドを利用しますが、7.X の場合は Docker コマンドに読 み替えて処理を進めてください。

#### **4. コンテナイメージの種類**

コンテナ製品はベースイメージと対話型ログインに対応する 2 種類のイメージをご提供します。対話型ログインイメージを利用 すると、実行中のコンテナにログインしてスクリプトやコマンドの実行、開発環境の操作などを対話型で操作することができま す。

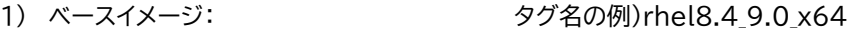

- 2) 対話型ログインのベースイメージ: タグ名の例)rhel8.4 9.0 x64 login
- 3) OS レイヤー: 8.X のレポジトリ名)localhost/ubi8/ubi-minimal

本チュートリアルではデモイメージを生成する Containerfile に記述されているベースイメージを使用します。 Containerfile の所在については後述で確認します。

#### **5. パッチアップデートの適用**

コンテナ製品のパッチアップデートでは、製品本体がインストールされたコンテナイメージをご提供しているため、パッチアップ デートごとに異なるタグ名が付けられ、製品本体の不具合が吸収されたコンテナイメージが提供されます。製品本体のパッチ アップデートの適用方法とは異なりますのでご注意ください。

例)Red Hat Enterprise Linux 8.4 環境に パッチアップデートなしのコンテナ製品を展開したイメージタグ名 rhel8.4\_9.0\_x64

例)Red Hat Enterprise Linux 8.4 環境に コンテナ製品の PatchUpdate01 を展開したイメージタグ名 rhel8.4\_9.0\_x64\_pu01

#### **6. コンテナの準備**

Red Hat Enterprise Linux 7.X では Docker パッケージがインストールされていることが前提になります。未実施の場 合はインストールしてください。

インストールコマンド例)

subscription-manager repos --enable=rhel-7-server-extras-rpms yum install docker -y

**7. 製品ベースイメージの生成とライセンスの配置**

CICS コンテナデモンストレーションのイメージを生成するために、まずは製品のベースイメージを生成します。これに伴 いコンテナ用ライセンスの配置が必要になります。

- 1) 入手済のコンテナ製品を任意のディレクトリへ配置して展開します。 展開コマンド例)tar xvf entdev dockerfiles 9.0 redhat8 x64.tar #tar xvf entdev\_dockerfiles\_9.0\_redhat8\_x64.tar
- 2) 製品のベースイメージを生成するための EntDev ディレクトリと, デモンストレーションイメージを生成するための Examples ディレクトリ、README ファイルが展開されます。

3) 現時点でホストマシンに存在する コンテナイメージを確認します。

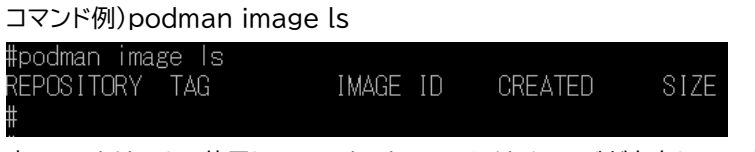

本チュートリアルで使用しているホストマシンにはイメージが存在していません。

4) コンテナ製品のライセンスを EntDev ディレクトリ内へ配置します。

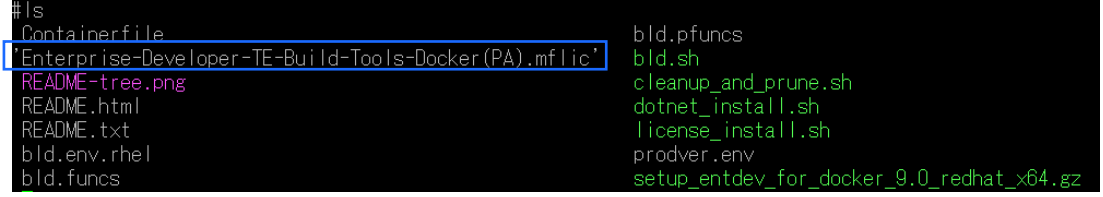

コンテナ製品では、ベースイメージを生成するシェルスクリプト(本チュートリアルでは bld.sh)と同じディレクトリに コンテナ用のライセンスを配置する必要があります。

このディレクトリにコンテナ用ライセンスが配置されていない場合はエラーとなり、イメージの生成はできません。 エラーメッセージの例)

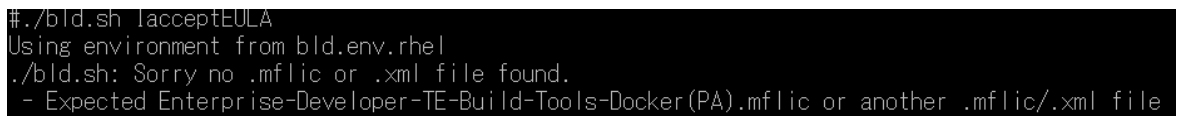

5) 製品のベースイメージを生成し、コンテナイメージを確認します。ここで指定している IacceptEULA オプションは 製品のエンドユーザー使用許諾契約(EULA)に同意することを示します。 IacceptEULA を指定しない場合、イメ ージは生成できません。その他のオプション指定に関しては製品マニュアルをご参照ください。

メインフレーム COBOL 開発: コンテナ型仮想化の利用 CICS, JCL, IMS

コマンド例)

./bld.sh IacceptEULA

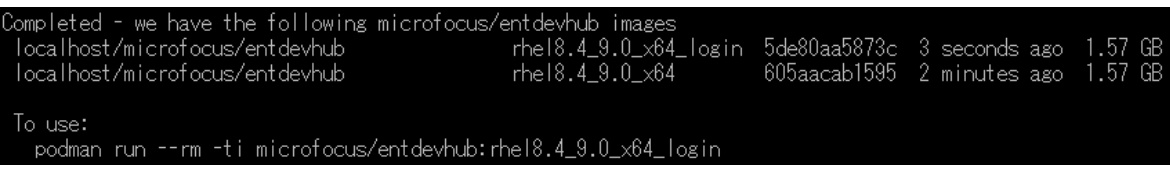

生成された 2 つのイメージが追加されていることを確認します。

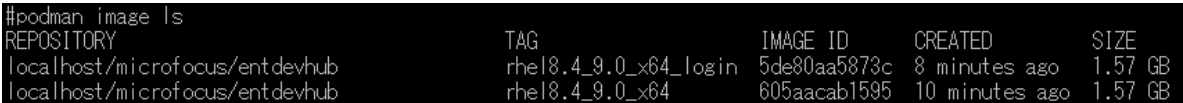

追加された 2 つのベースイメージタグ名) rhel8.4\_9.0\_x64\_login rhel8.4\_9.0\_x64

# **8. デモンストレーションイメージの生成**

製品のベースイメージを展開したディレクトリに移動して CICS コンテナデモンストレーションイメージを生成します。

1) 複数のコンテナデモンストレーション用ディレクトリが含まれる Examples ディレクトリへ移動します。

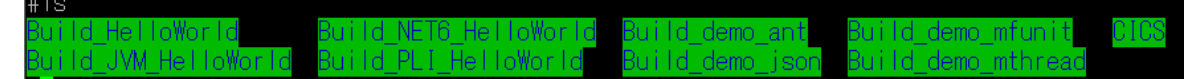

2) CICS コンテナデモンストレーションは CICS ディレクトリに含まれているため、このディレクトリへ移動します。

rfile MSS64 combined.xml README.html README.txt bld.env.rhel bld.funcs bld.sh bld package.sh mssdata sample

- 3) CICS ディレクトリに含まれるファイルを確認します。このディレクトリに含まれている bld.sh を使用してデモンス トレーションイメージを生成します。
	- ① mssdata ディレクトリ CICS アプリケーションで使用する画面定義やデータ ファイルが含まれています。
	- ② src ディレクトリ CICS アプリケーションで使用するソースファイルが含まれています。
	- ③ bld.env.rhel ファイル コンテナイメージの構築に使用されるさまざまな環境変数を定義する構成ファイルです。
	- ④ bld.funcs ファイル bld.sh スクリプトで使用される関数の定義ファイルです。
	- ⑤ bld.sh ファイル イメージの生成プロセスを自動化するバッチファイルです。
- ⑥ bld\_package.sh ファイル リビルドしてパッケージ化するシェルスクリプトです。
- ⑦ Containerfile ファイル イメージの生成に使用される Containerfile です。
- ⑧ MSS64\_combined.xml ファイル CICS アプリケーションを稼働させるための Enterprise Server インスタンス定義を含むファイルです。
- ⑨ README.\* ファイル イメージの生成方法に関する説明を含む HTML およびプレーン テキストのドキュメントのファイルです。
- ⑩ sample\_setup ファイル Micro Focus™ Directory Server (以降 MFDS と称す) を起動し、Enterprise Server インスタンスの 定義やアプリケーションを設定して、コンテナが終了するまでのコンソールログファイルを表示するスクリプトで す。
- 4) 現在、実行中および停止中のコンテナを確認します。

```
コマンド例)podman ps –a
```
poundain.ps a<br>CONTAINER ID IMAGE COMMAND CREATED STATUS PORTS NAMES

このホストマシンでは、実行中および停止中のコンテナは 1 つもないことが確認できます。

5) CICS コンテナデモのイメージを生成するために、CICS ディレクトリに含まれる Containerfile ファイルに Work Location を指定します。

Containerfile ファイルをテキストエディタ等で開き、35 行目近辺にある下記行の後に、存在する作業ディレクト リを青字のように環境変数として追加し保存します。

該当箇所)

RUN /bin/bash -c '. \$MFPRODBASE/bin/cobsetenv && \

**export TMP=/tmp && \**

/bin/bash -c "\$COBDIR/bin/mfds64 &" && \

6) bld.sh を実行して CICS コンテナデモのイメージを生成します。コマンドのオプション指定に関しては製品マニュ アルをご参照ください。

コマンド例)./bld.sh

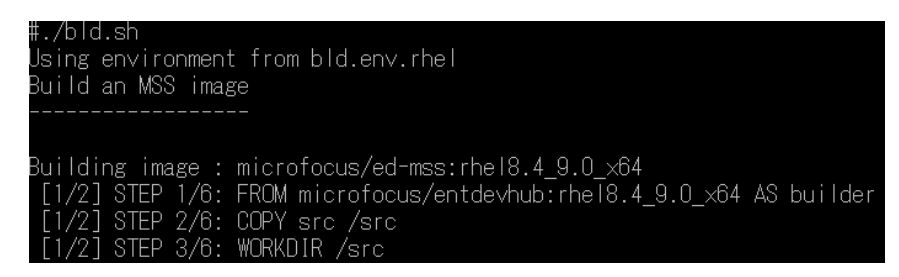

Successfully tagged localhost/microfocus/ed-mss:rhel8.4\_9.0\_x64<br>fa4c4e920bcf5179f5073db48a5ef2e9dfc6fc0fffc64cbb9428e9333f68fce2 mage microfocus/ed-mss:rhel8.4\_9.0\_x64 created .<br>O USe: podman run --rm -p 30086:10086 -p 30040-30050:30040-30050 -d microfocus/ed-mss:rhe18.4\_9.0\_x64

7) イメージを確認すると、レポジトリ名:localhost/microfocus/ed-mss が生成されています。

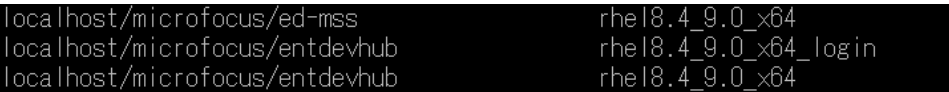

8) 生成時に表示されたメッセージを参考に podman コマンドを使用してコンテナを実行します。実行の際に name オプションを利用して、判別が容易な cicsdemo というコンテナ名(任意)を指定します。

コマンド例)

podman run -d --name cicsdemo -p 30086:10086 -p 30040-30050:30040-30050 -d microfocus/ed-mss:rhel8.4\_9.0\_x64

-p 30040-30050:30040-30050 -d microfocus/ed-mss:rhel8.4 9.0 x6 -р 30086:10086 -name cicsdemo 

コンテナの終了と共にコンテナを削除するよう、開始時に指定できる --rm オプションがありますが、本チュートリ アルでは一連の操作を実施する目的でこのオプションは指定していません。

9) 実行または停止中のコンテナを確認すると cicsdemo コンテナが実行中であることを確認できます。

コマンド例)podman ps -a

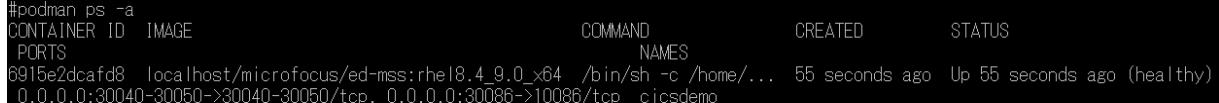

## **9. コンテナ内の確認**

実行したコンテナ内のアプリケーションを確認します。

1) コンテナ名を指定してコンテナ内へ入り、対話的に内容を確認します。

コマンド例)

podman exec -it cicsdemo bash

#podman exec -it cicsdemo bash<br>[esadm@3b43668de7f8 ~]\$ <mark>-</mark>

コンテナ内に esadm ユーザーで入りました。

2) MSS ディレクトへ移動して内容を確認します。

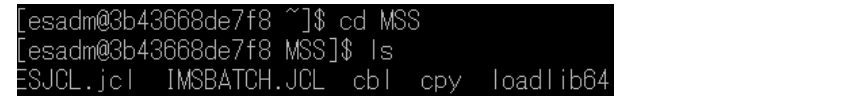

JCL, IMS で使用する JCL が 2 本と、ソース類を格納しているディレクトリ、実行可能ファイルを格納しているデ ィレクトリが存在しています。

3) MSS ディレクトリ配下の loadlib64 ディレクトリに実行可能ファイルがあるか確認します。

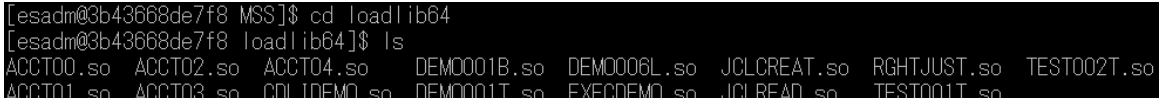

CICS, JCL, IMS で使用するソースがコンパイルされ、実行可能ファイルが存在しています。

4) /home/esadm/mssdata/mod ディレクトリに MOD ファイルがあるか確認します。

ĀCCTSET.MOD

画面定義である BMS ファイルがコンパイルされ、MOD ファイルが存在しています。

- 5) /home/esadm/mssdata ディレクトリには JES で使用するカタログファイル類が存在してます。 .<br>[esadm@3b43668de7f8 loadlib64]\$ ls /home/esadm/mssdata<br>}PLDSN.dat SPLJNO.dat SPLJOB.dat SPLMSG.dat bms catalog.dat data dbd imsloadlib mfs mod psb syste
- 6) 実行させる Enterprise Server インスタンスに関連する console.log などは /var/mfcobol/es/MSS64/ にあり、内容を表示すると、正常に MSS64 インスタンスが開始されたことが確 認できます。

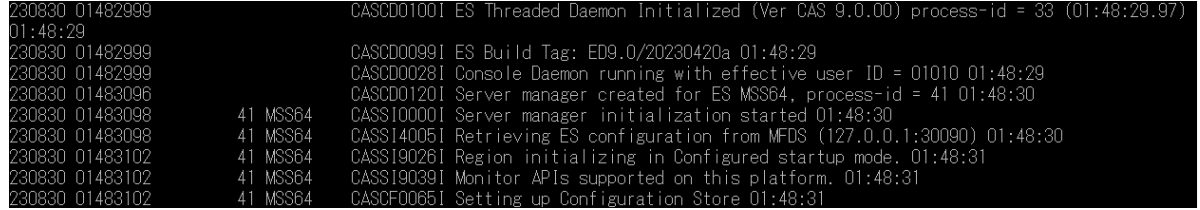

7) CICS で使用するリソース定義ファイルは /home/esadm/mssdata/system にあります。

dfhdrdat

8) 他のディレクトリ内も確認後、コンテナから抜けてホスト OS へ戻ります。

コマンド例)exit

esadm@3b43668de7f8 loadlib64]\$ exit

#### **10.Enterprise Server インスタンスの確認**

Web ブラウザからコンテナ内で起動している Enterprise Server Common Web Administration (以降 ESCWA) を表示します。デモンストレーション環境には SHIFT JIS ロケールが設定されていないため、実行するアプ リケーションは英語表記となることをご了承ください。

1) ホストマシンの IP アドレスとコンテナイメージ生成時に指定している 30086 番ポートを指定して ESCWA に アクセスします。アクセスできない場合はホストマシンのファイアウォール設定をご確認ください。 例)[http://192.168.33.44:30086](http://192.168.33.44:30086/)

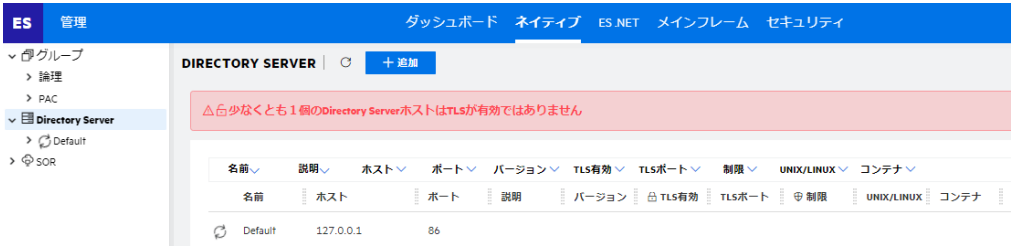

2) ESCWA は Micro Focus™ Directory Server (以降 MFDS)のポートへ接続して、登録されている Enterprise Server インスタンスを管理する画面です。初期表示時、コンテナ内の MFDS ポートが 86 に指定 してある場合は 30090 へ変更して登録されているインスタンスが表示されることを確認してください。

Containerfile 内の記述) ENV CCITCP2 PORT=30090

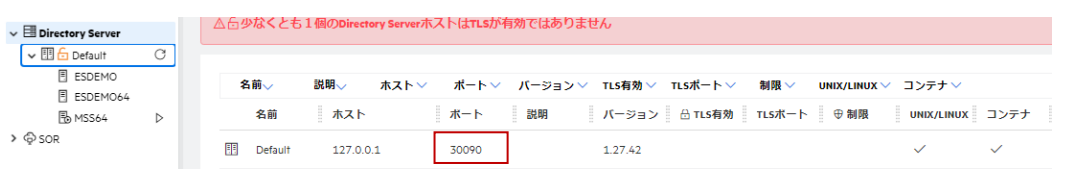

実行対象となる MSS64 インスタンスが開始状態であることが確認できます。

3) CICS 環境の設定値を確認します。

前述で確認したディレクトリに存在する実行可能ファイルや MOD ファイル、リソース定義ファイルを利用しているこ とがわかります。

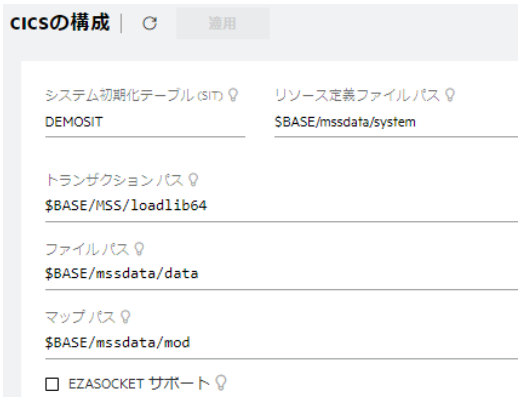

\$BASE は CICS ディレクトリの Containerfile に記述された環境変数を指しています。 Containerfile 内の記述)

ENV BASE=/home/esadm

4) JES 環境の設定値を確認します。

前述で確認したディレクトリに存在する実行可能ファイルやカタログファイルを利用していることがわかります。

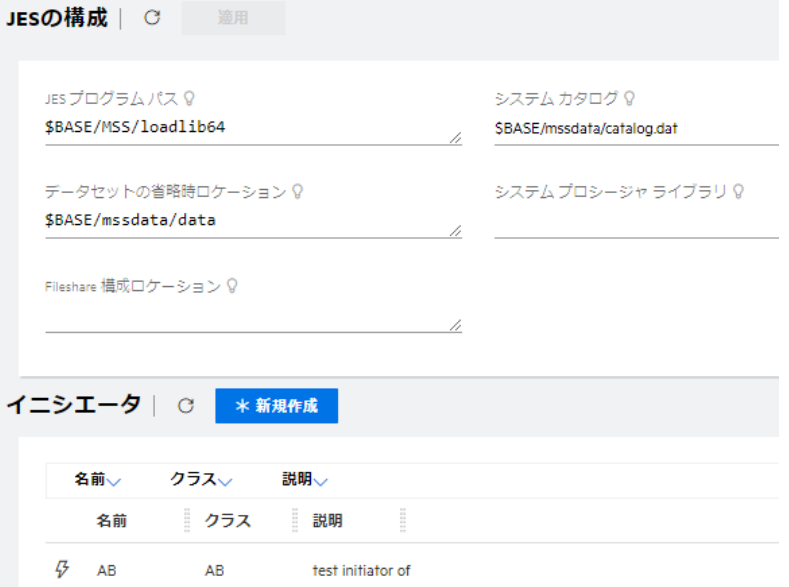

#### 5) IMS 環境の設定値を確認します。

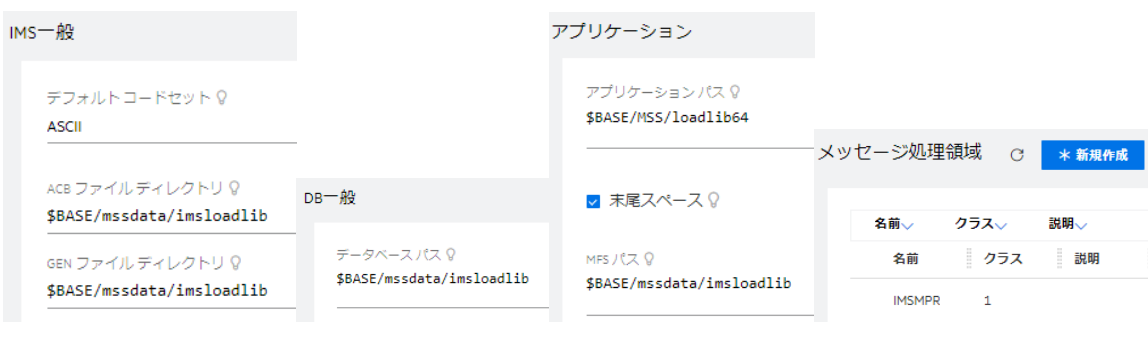

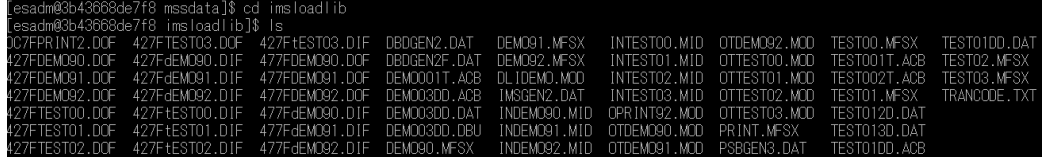

6) TN3270 エミュレータから接続する TN3270 リスナーと JCL のサブミットを受け付ける Web Services and J2EE リスナーのポート番号を確認します。

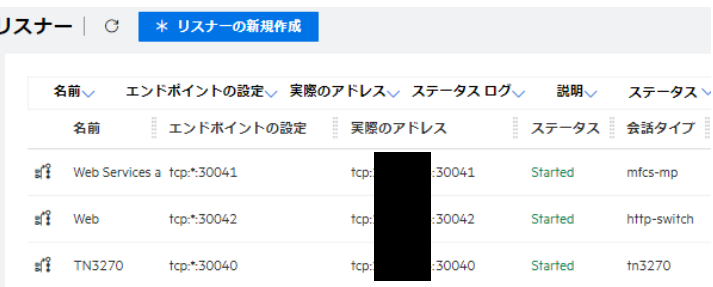

TN3270 リスナーポート:30040

Web Services and J2EE リスナーポート:30041

## **11. ホストマシン、コンテナ間のリソース共有**

コンテナ技術を利用したホストマシンやコンテナ間のリソース共有の方法は複数ありますが、後述する CICS の実行では マウントを使用せずコンテナを利用し、JCL, IMS の実行ではホストマシンのディレクトリを指定するバインドマウントを利 用してリソースを共有します。コンテナコマンドに関してはコンテナ技術のマニュアルをご参照ください。

- 1) コンテナ名を指定してコンテナ内へ入ります。 コマンド例) podman exec -it cicsdemo bash
- 2) コンテナ内にホストマシンからバインドマウントするディレクトリを作成します。

コマンド例)mkdir jclshare 作成したパス)/home/esadm/jclshare

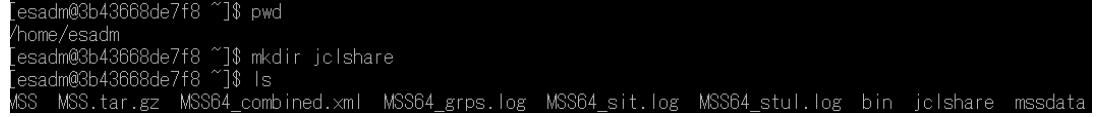

3) コンテナから抜けてホスト OS へ戻ります。

コマンド例)exit

## **12.CICS の実行**

TN3270 エミュレータを使用して、前述で確認したリスナー番号へ接続します。 例)11.22.33.44:30040

- 1) CICS ログイン画面が表示されますので、USERID と Password に SYSAD を入力して Enter を押下しま
	- す。

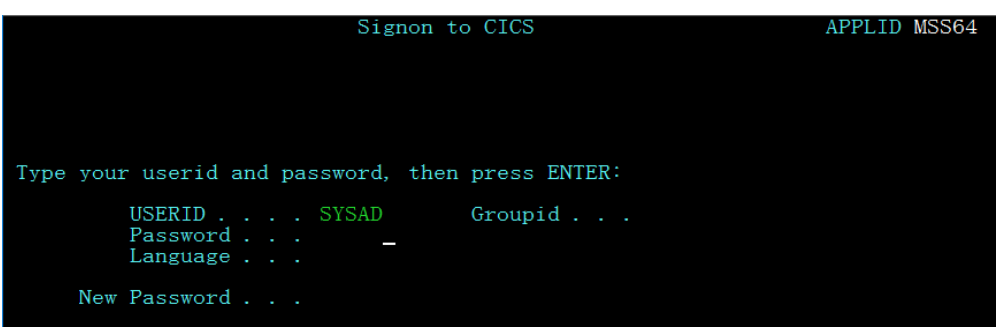

2) CICS へログインが成功したメッセージが表示されます。

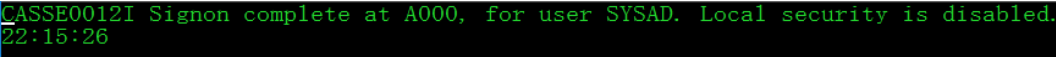

- 3) 画面をクリアして CICS トランザクションである ACCT を入力して Enter を押下します。 ACCT\_
- 4) メニュー画面が表示されたら、REQUEST TYPE に D を、ACCOUNT に 11111 を入力して Enter を押下 します。

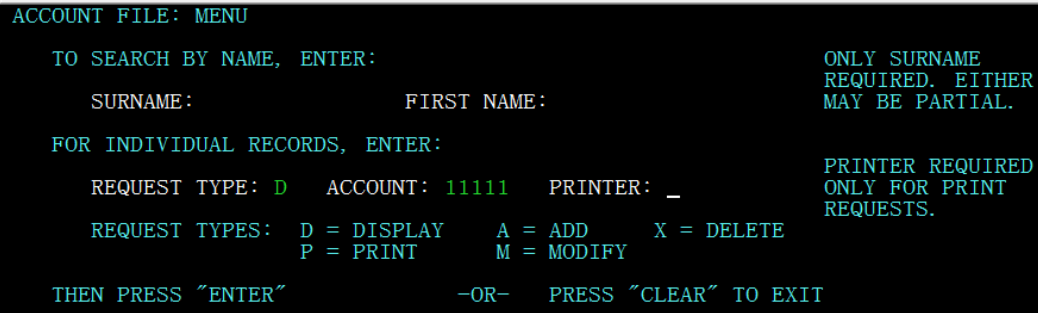

5) データファイルを読み込み、11111 に該当するデータ内容が表示されます。

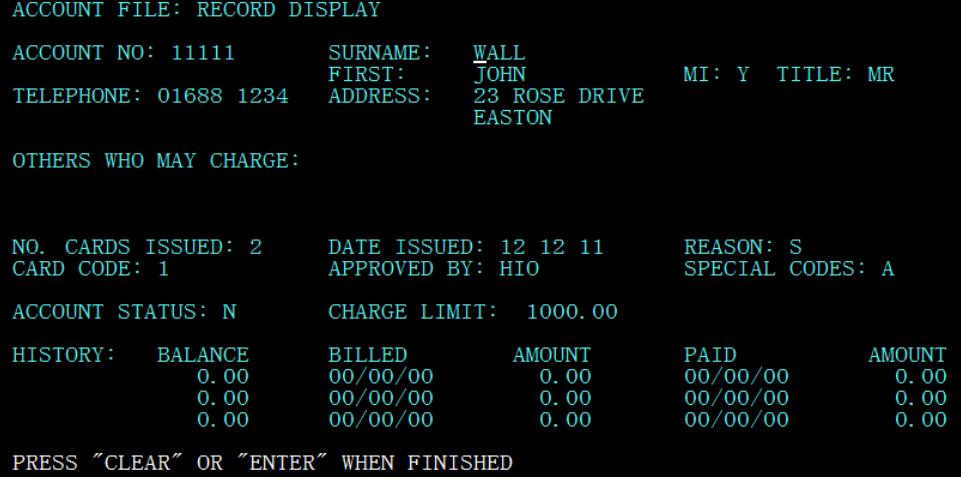

6) コンテナ内のポートへのアクセス確認が完了しましたので、エミュレータからの接続を切断します。

## **13.JCL の実行**

コンテナ内から JCL をサブミットすることはできますが、ここではホストマシンのディレクトリとコンテナ内のディレクト リを共有するバインドマウントを利用してホストマシンから JCL を実行してみます。

- 1) ホストマシンにマウント対象のディレクトリを作成します。 コマンド例)mkdir shareJCL パスの例)/home/tarot/mf/shareJCL
- 2) ホストマシンに展開した製品ベースの Examples ディレクトリ配下の /CICS/src/MSS から 2 つの JCL を 作成したディレクトリへコピーします。 コマンド例) cp \*.jcl \*.JCL /home/tarot/mf/shareJCL
- 3) コンテナを一旦停止します。 コマンド例)podman stop cicsdemo
- 4) コンテナを一旦除去します。 コマンド例)podman rm cicsdemo
- 5) ホストマシンの /home/tarot/mf/shareJCL をコンテナ内の /home/esadm/jclshare へマウントし、コン テナ名を jcldemo へ変更してコンテナを再度起動します。 コンテナ起動コマンド例)1行で入力してください。 podman run -d --name jcldemo -v/home/tarot/mf/shareJCL:/home/esadm/jclshare:z -p 30086:10086 -p 30040-30050:30040-30050 -d microfocus/ed-mss:rhel8.4\_9.0\_x64
- 6) コンテナへ入り、JCL が共有できていることを確認します。 コマンド例)podman exec -it jcldemo bash 確認コマンド)ls /home/esadm/jclshare

1\$ Is /home/esadm/jcIshare adm@f394f777a42c SJCL.jcl IMSBATCH.JCL

7) コンテナから抜けてホスト OS へ戻ります。 コマンド例)exit

8) ホストマシンから、共有している JCL を確認した Web Services and J2EE リスナーポートに向けて実行しま す。

cassub -j/home/tarot/mf/shareJCL/ESJCL.jcl -stcp:<ホストマシンの IP アドレス>:30041

#cassub -j/home/tarot/mf/shareJCL/ESJCL.jcl -stcp:<br>JCLCM01871 J0001000 JCLTEST JOB SUBMITTED (JOBNAME=JCLTEST,JOBNUM=0001000) 11:02:53<br>JCLCM01801 J0001000 JCLTEST Job ready for execution. 11:02:53<br>Processed "/home/tarot

9) ESCWA の JES スプール機能から実行結果を確認します。

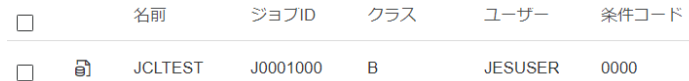

ホストマシンからコンテナ内の Enterprise Server インスタンスに向けて実行した JCL が正常に実行されまし た。

各スプール内容も参照してみてください。

#### **14.IMS の実行**

このコンテナイメージには IMS 実行環境が構築されています。MFS 画面を利用したオンライン処理と、JCL を利用し たバッチ処理を実行します。

1) CICS と同様に TN3270 リスナーポートへ接続すると、ログイン画面が表示されますので、USERID と Password に SYSAD を入力して Enter を押下します。

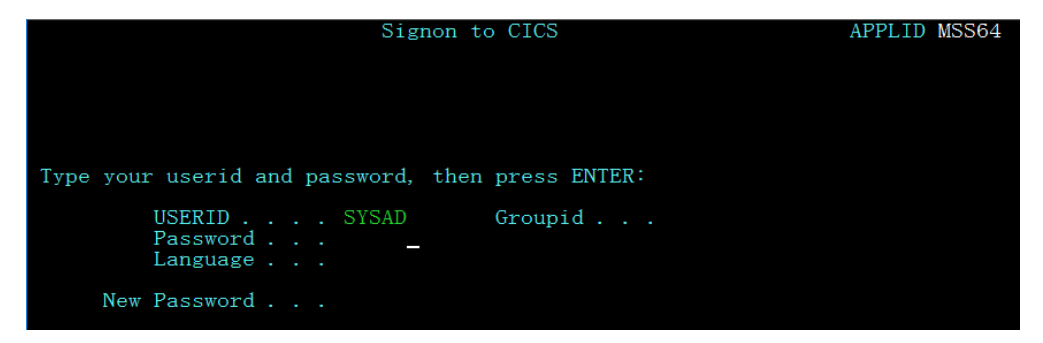

2) CICS へログインが成功したメッセージが表示されます。

ASSE0012I Signon complete at A000, for user SYSAD. Local security is disabled  $2:15:26$ 

3) 画面をクリアして IMS に切り替えます。 コマンド)/IMS

 $'1MS$ 

4) IMS チュートリアルでも使用した MFDEMO トランザクションを実行すると、英語版の画面が表示されます。

コマンド)MFDEMO (最後に空白が 1 文字あります)

| <b>MFDEMO</b><br>OTDEMO91 Micro Focus International Ltd. TABLE FILE MAINTENANCE                                                                                        |                                                   |
|----------------------------------------------------------------------------------------------------|---------------------------------------------------|
| SELECT ONE OF THE FOLLOWING FUNCTION CODES:                                                                                                    |                                                   |
| $\langle$ A $\rangle$ DD - TABLE FILE<br>$\langle C \rangle$ HANGE - TABLE FILE<br>$\langle D \rangle$ ELETE - TABLE FILE<br>$\langle$ I $\rangle$ NQUIRE - TABLE FILE | LTERM: SYSAD<br>USER ID: SYSAD<br>GROUP ID: SYSAD |
| $\langle$ E $\rangle$ ND - TRANSACTION CODE                                                                                                    |                                                   |
| FUNCTION CODE                                                                                                    |                                                   |

コンテナ内の IMS オンライン処理の正常実行が確認できました。エミュレータを切断します。

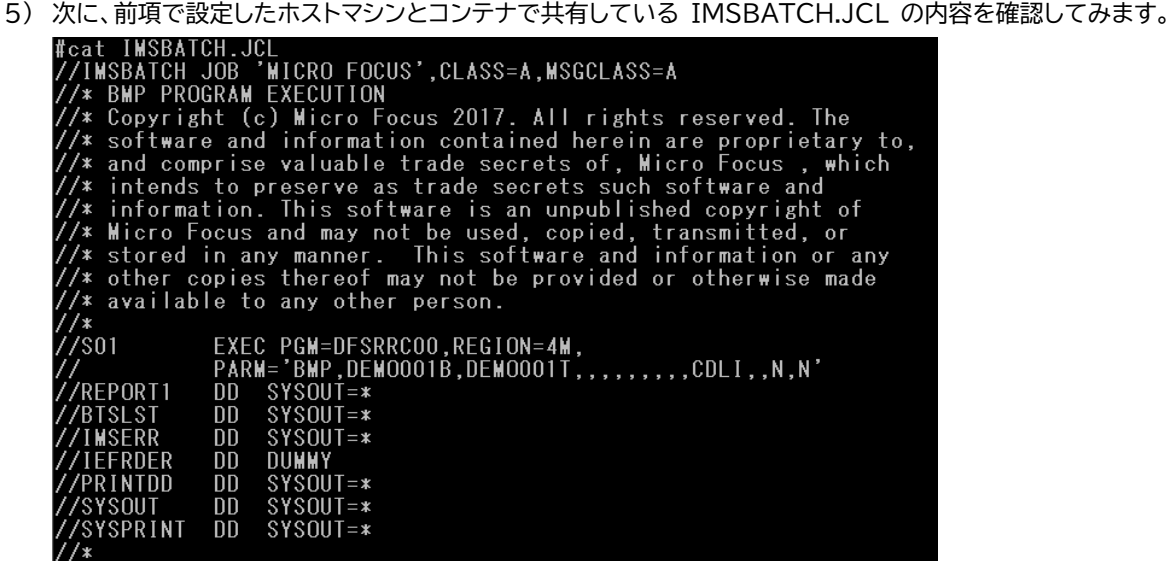

6) IMSBATCH.JCL をコンテナ内で設定している Web Services and J2EE リスナーポートに向けて実行しま

す。

cassub -j/home/tarot/mf/shareJCL/IMSBATCH.JCL -stcp:<ホストマシンの IP アドレス>:30041

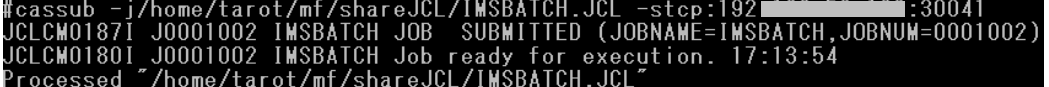

7) ESCWA の JES スプール機能から実行結果を確認します。

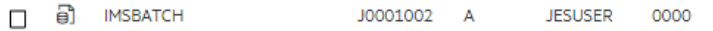

正常に実行されました。各スプール内容も参照してみてください。

## **15.コンテナの停止と削除**

使用したコンテナの停止と削除を実施します。

- 1) 稼働しているコンテナ名を指定して停止します。 コマンド例)podman stop jcldemo
- 2) 停止したコンテナを除去します。 コマンド例)podman rm jcldemo
- 3) 現在、実行中および停止中のコンテナを確認します。

コマンド例)podman ps –a

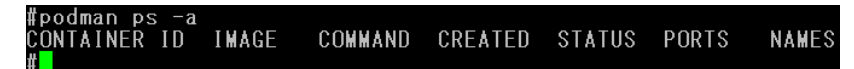

生成したコンテナが除去され、ホストマシンに存在するコンテナはゼロになりました。

## **16.まとめ**

ホストマシンのプロセスとして稼働するコンテナは、環境作成や稼働において非常に軽やかに実行できることをご体験いただ けたと思います。本チュートリアルではデモンストレーションイメージを生成しましたが、コンテナ製品のベースイメージからご 自身のコンテナイメージを生成し、ホストマシンのアプリケーションをコンテナ内にコピー、またはホストマシンのディレクトリを コンテナ内にマウントして使用することや、ロケールに SHIFT JIS[1](#page-14-0) を追加して日本語環境を構築することもできます。

また、Enterprise Developer の異なるバージョンでアプリケーションをテストしたい場合にも、各バージョンのイメージか らご自身のコンテナイメージを生成し、現行稼働しているアプリケーションを連携させることで容易に環境を構築して実施する ことが可能になり、開発工数の削減も期待することができます。

Micro Focus™ Enterprise Developer は、長年蓄積されたビジネスロジックを持つ COBOL, PL/I アプリケーション を現代的な技術に適用させるシステム環境をご提供しています。例えば、COBOL アプリケーションをコンテナ内で稼働させ、 他システムとの連携を行うなど、リホストに留まることなく将来を見据えた段階的なシステムの刷新計画においてお役立てい ただければと存じます。

#### **17.免責事項**

本チュートリアルの例題ソースコードは機能説明を目的としたサンプルであり、無謬性を保証するものではありません。例題ソ ースコードは弊社に断りなくご利用いただけますが、本チュートリアルに関わる全てを対象として、二次的著作物に引用する場 合は著作権法の精神に基づき適切な扱いを行ってください。

本チュートリアルで学習した技術の詳細については製品マニュアルをご参照ください。

<span id="page-14-0"></span><sup>1</sup> OS のサポート情報をご確認ください